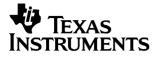

## English

# **TI-GRAPH LINK**<sup>™</sup>

## FOR MACINTOSH® FOR THE TI-83

## **CONDENSED GUIDEBOOK**

Guidebook developed by: Texas Instruments Instructional Communications

TI-GRAPH LINK is a trademark of Texas Instruments Incorporated. Apple® and Macintosh® are registered trademarks and TeachText<sup>™</sup> is a trademark of Apple Computer, Inc. PostScript® is a registered trademark of Adobe Systems, Inc.

 $\ensuremath{\mathbb{O}}$  1998 by Texas Instruments Incorporated. All Rights Reserved.

| Getting Started | System Requirements                               | 3   |
|-----------------|---------------------------------------------------|-----|
| with TI-GRAPH   | Connecting the TI-GRAPH LINK Cable                | .3  |
| LINK for        | Installing the TI-GRAPH LINK Software             | .4  |
| Macintosh       | Installing the TI-83 Font                         | 4   |
|                 | Starting TI-GRAPH LINK and Testing the Connection | .5  |
|                 | Exiting the Program                               | 5   |
|                 | Receiving Items from the TI-83                    | . 6 |
|                 | Sending Files to the TI-83                        | . 7 |
|                 | Printing Opened TI-83 Files                       | 8   |
|                 | Printing Saved TI-83 Files                        | 8   |
|                 | Making a Backup of the TI-83 Memory               |     |
|                 | Loading the TI-83 Memory from a Backup File       |     |

#### Getting Started with TI-GRAPH LINK for Macintosh

| System<br>Requirements                   | The Macintosh used to run TI-GRAPH LINK must meet the following hardware and software requirements.                                                 |  |
|------------------------------------------|----------------------------------------------------------------------------------------------------|--|
|                                          | • Macintosh Plus or better.                                                                                                    |  |
|                                          | • Apple System file 6.0.5 (or newer version) with or without MultiFinder, or System 7.                                                              |  |
|                                          | • 512K bytes of available RAM.                                                                                                    |  |
| Connecting the<br>TI-GRAPH LINK<br>Cable | The TI-GRAPH LINK hardware connects to the Macintosh via the modem port of the computer and to the TI-83 via the port on the top edge of the TI-83. |  |
|                                          | 1. Connect one end of the 8-pin to 25-pin adapter cable to the Macintosh modem port on the rear of the unit.                                        |  |
|                                          | 2. Connect the grey TI-GRAPH LINK cable to the 25-pin end of the 8-pin to 25-pin adapter cable.                                                     |  |

3. Insert the other end of the TI-GRAPH LINK cable into the port at the top of the TI-83.

Important: Push in all connectors firmly.

| Installing the<br>TI-GRAPH LINK<br>Software | ( <i>Optional</i> ) Make a copy of the diskette and use the copy to load the software.                                                                                                    |  |
|---------------------------------------------|----------------------------------------------------------------------------------------------------|--|
|                                             | • If the Macintosh has a hard disk, create and open a folder named LINK83. Drag the contents of the corresponding folder from the TI-GRAPH LINK diskette to the new folder on the hard disk. |  |
|                                             | • If the Macintosh does not have a hard disk, initialise a 3½-inch diskette named TI-83 and drag the contents from the TI-GRAPH LINK diskette to the new diskette.                           |  |
| Installing the                              | Close all active applications; only Finder should be active.                                                                                                    |  |
| TI-83 Font                                  | System Software 6.0.x:                                                                                                    |  |
|                                             | 1. Insert the TI-GRAPH LINK diskette in the Macintosh<br>and double-click on the TI-83 font suitcase. (Font/DA<br>Mover must be present.)                                                    |  |
|                                             | 2. Select <b>TI-83 8</b> and <b>TI-83 12</b> in the Font/DA Mover dialogue box, then click on <b>OPEN</b> .                                                                                  |  |
|                                             | 3. In the new dialogue box, select the drive containing the System Folder, open the System Folder, then select the System File.                                                              |  |
|                                             | 4. Select <b>Copy</b> to copy the fonts to the System File.                                                                                                    |  |
|                                             | 5. Quit Font DA/Mover.                                                                                                    |  |
|                                             | 6. If you are using MultiFinder, restart the Macintosh to ensure that the fonts are available to all applications.                                                                           |  |
|                                             | System Software 7:                                                                                                    |  |
|                                             | 1. Quit all applications that may be running.                                                                                                    |  |
|                                             | 2. Open the disk containing the System Folder.                                                                                                    |  |
|                                             | 3. Drag the TI-83 font suitcase to the System Folder icon.                                                                                                    |  |

| Starting<br>TI-GRAPH LINK<br>and Testing the<br>Connection | Open the LINK83 folder and double-click on the application icon to start the TI-GRAPH LINK application.                                                  |  |
|------------------------------------------------------------|----------------------------------------------------------------------------------------------------|--|
|                                                            | 2. On the Macintosh, open the Link menu and select Get Screen.                                                                                           |  |
|                                                            | The contents of the TI-83 display appear in the window indicating that the communications link between the TI-83 and the Macintosh is OK.                |  |
|                                                            | <b>Note:</b> If you obtain an error message when you click on <b>Get Screen</b> , there is a communications problem between the TI-83 and the Macintosh. |  |
|                                                            | • Make sure the Macintosh serial cable is connected to the modem port on the Macintosh.                                                                  |  |
|                                                            | • Make sure all cable connectors are firmly inserted.                                                                                                    |  |
|                                                            | 3. Click on <b>OK</b> to close the window.                                                                                                    |  |
| Exiting the<br>Program                                     | You can close the LINK83 application in either of the following ways:                                                                                    |  |
|                                                            | • Open the <b>File</b> menu and select <b>Quit</b> .                                                                                                    |  |
|                                                            | • Press <b>#-Q</b> on the Macintosh keyboard.                                                                                                    |  |

## Receiving Items from the TI-83

To receive items from a TI-83 on your Macintosh:

1. Open the Link menu and select Receive....

The **Receive from TI-83** window will display the current Macintosh folder in the left window and the VAR-LINK contents of the TI-83 in the right window.

2. Select from the right window the TI-83 item that you want to receive on the Macintosh and click on Add.

Repeat this step if you want to receive multiple items, or click on Add All to receive all listed TI-83 items.

- 3. Select a folder on the Macintosh in which you want to store the received TI-83 items.
- 4. If you want to receive the files to a group, click on **Receive to Group File** (□ means individual files, ⊠ means one group file).
- 5. Click on **RECEIVE** when you are ready to receive the files from the TI-83.
  - If **Receive to Group File** in step 4 is ⊠, enter a new file name to replace the default name **Group.83g**. Retain the default file extension **.83g** to remind you that this is a TI-83 group file.
  - If an incoming TI-83 item has the same name as an existing Macintosh file, you are prompted to overwrite, rename, skip to the next item, or cancel without receiving any more items.
- 6. Select an option. Repeat as necessary until all items have been received.
- 7. Click on **Close** to return to the desktop display.

## Sending Files to the TI-83

To send files from your Macintosh to a TI-83:

- 1. Open the Link menu and select Send....
- 2. Go to the Macintosh folder in which your TI-83 files are located.
- 3. Select the file that you want to send to the TI-83 and click on **Add**. Repeat until all the files that you want to send are listed.
- 4. Go to the TI-83 folder in which you want to receive the files.

— or —

Click on **Send to Original Folder(s)** ( $\Box$  means one selected folder,  $\boxtimes$  means original folders).

- 5. Click on **SEND** when you are ready to send the files to the TI-83.
  - If a file from the Macintosh has the same name as an existing TI-83 item, you will be prompted to overwrite, rename, skip to the next item, or cancel without sending any more items.
  - If a file is locked on the TI-83, you will be prompted to skip to the next item, rename the file, or quit without sending any more items.
- 6. Select an option. Repeat as necessary until all items have been sent to the TI-83.
- 7. Click on **Close** to return to the desktop display.

| Printing<br>Opened<br>TI-83 Files | To print a TI-83 program that is displayed in an Edit window:                                                                                    |  |
|-----------------------------------|----------------------------------------------------------------------------------------------------|--|
|                                   | 1. Open the <b>File</b> menu and select <b>Open</b> .                                                                                            |  |
|                                   | 2. Go to the folder in which your TI-83 program files are located.                                                                               |  |
|                                   | 3. Select the program file that you want to print, then click on <b>Open</b> to open the file in an Edit window.                                 |  |
|                                   | 4. Open the File menu and select Print Document.                                                                                                 |  |
|                                   | 5. Click on <b>Print</b> in the Macintosh print dialogue box to send the program to the printer.                                                 |  |
| Printing Saved<br>TI-83 Files     | TI-GRAPH LINK lets you print all saved TI-83 files except geometry figures and macros.                                                           |  |
|                                   | To print a TI-83 file saved on the Macintosh:                                                                                                    |  |
|                                   | 1. Open the <b>File</b> menu, select <b>Print</b> , then select the type of file that you want to print.                                         |  |
|                                   | 2. Select the file that you want to print and click on <b>Add</b> .<br>Repeat as necessary until all files that you want to print<br>are listed. |  |
|                                   | 3. Click on <b>Print</b> to open the Macintosh printer dialogue box.                                                                             |  |

4. Click on **Print** to send the selected files to the printer.

| Making a<br>Backup of<br>the TI-83<br>Memory         | You can save an image of the contents of the TI-83 memory<br>to a Macintosh file. Later, you can send the backup image<br>from the Macintosh to the TI-83, replacing whatever is in<br>the memory of the TI-83 at that time. You can save multiple<br>TI-83 memory images on your Macintosh. |  |
|------------------------------------------------------|----------------------------------------------------------------------------------------------------|--|
|                                                      | To copy the entire contents of the TI-83 memory to a PC file:                                                                                                    |  |
|                                                      | 1. Open the Link menu and select Get Backup                                                                                                    |  |
|                                                      | 2. Enter a file name for the backup file, select the folder where you want to save it, then click on <b>Save</b> .                                                                                                    |  |
|                                                      | A window is displayed to indicate that the Macintosh is<br>receiving a backup from the TI-83. When the backup<br>transfer is complete, you are returned to the desktop<br>display.                                                                                                    |  |
| Loading<br>the TI-83<br>Memory from<br>a Backup File | <b>Warning!</b> This operation overwrites the memory in the TI-83. All previous information in the TI-83 memory is replaced by the information from the backup file.                                                                                                    |  |
|                                                      | To send a memory backup file from the Macintosh to a TI-83:                                                                                                    |  |
|                                                      | 1. Open the Link menu and select Send Backup                                                                                                    |  |
|                                                      | <ol> <li>Select the folder in which your TI-83 backup files<br/>(backup.83b) are located.</li> </ol>                                                                                                    |  |
|                                                      | 3. Select the backup file that you want to send to the TI-83 and click on <b>Open</b> .                                                                                                    |  |
|                                                      | A window is displayed to indicate that the Macintosh is<br>sending a backup to the TI-83. When the backup<br>transfer is complete, you are returned to the desktop                                                                                                    |  |

display.

TI-GRAPH LINK for the TI-83 (Macintosh) ENG-9

### TI Product Service and Warranty Information

| TI Product and<br>Services<br>Information | For more information about TI products and services,<br>contact TI by e-mail or visit the TI calculator home page on<br>the world-wide web.                                                                            |                        |
|-------------------------------------------|----------------------------------------------------------------------------------------------------|------------------------|
|                                           | e-mail address:                                                                                                    | ti-cares@ti.com        |
|                                           | internet address:                                                                                                    | http://www.ti.com/calc |
| Service and<br>Warranty<br>Information    | For information about the length and terms of the warranty<br>or about product service, refer to the warranty statement<br>enclosed with this product or contact your local Texas<br>Instruments retailer/distributor. |                        |